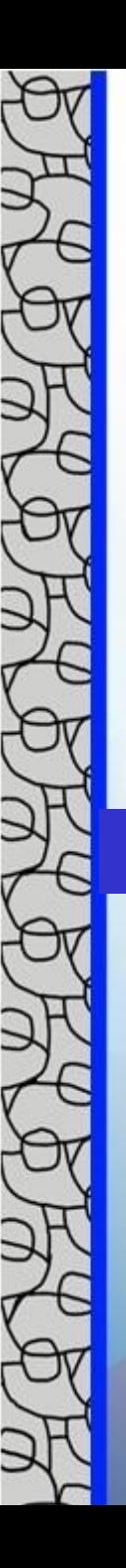

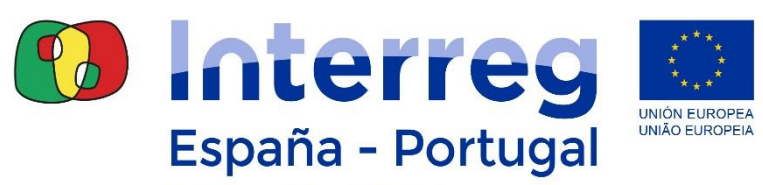

Fondo Europeo de Desarrollo Regional Fundo Europeu de Desenvolvimento Regional

# **Acceso a Coopera 2020**

#### Seminario proyectos Estructurantes – Huelva, 29/05/19

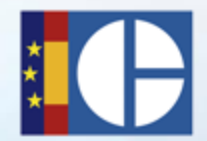

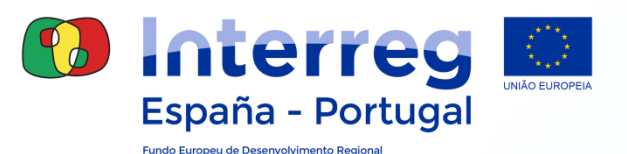

# ¿Qué es necesario para acceder?

# • **Configuración del PC para su acceso:**

- Sistema operativo: Windows 8.1
- Navegador de Internet:
	- Nombre: **Microsoft Internet Explorer**.
	- Versión: 11.
	- Javascript activado.
	- Cookies activadas.
	- Pop-ups (ventanas emergentes) activadas.
	- Habilitar descarga de archivos y fuentes.
- **Java Virtual Machine: Versión 1.7.**
- Adobe Reader: Versión 11.0.10 o superior.

# ¿Qué es necesario para acceder?

# **Usuarios españoles:** Cualquier certificado de la plataforma

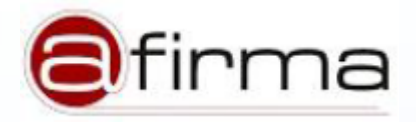

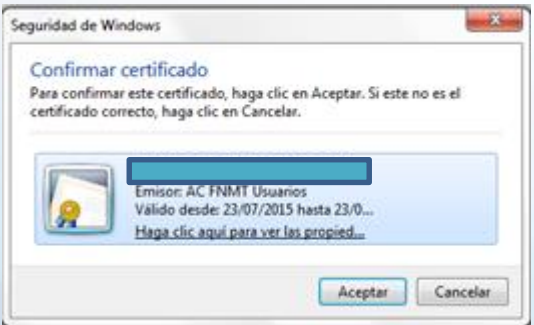

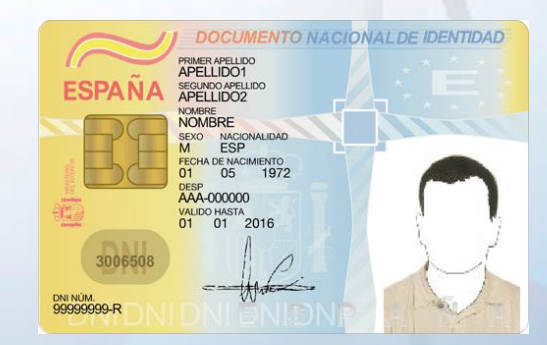

# **Usuarios portugueses:** Cartão do Cidadão

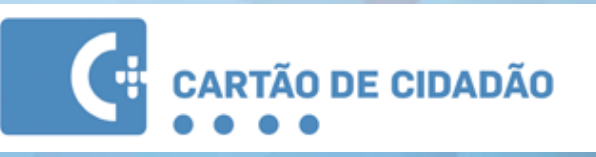

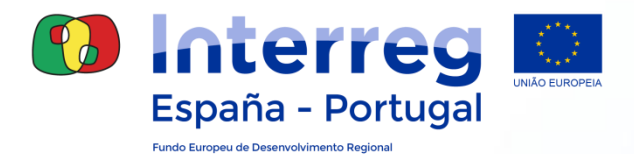

# Usuarios españoles

# **Paso 1 – Solicitar el Certificado**

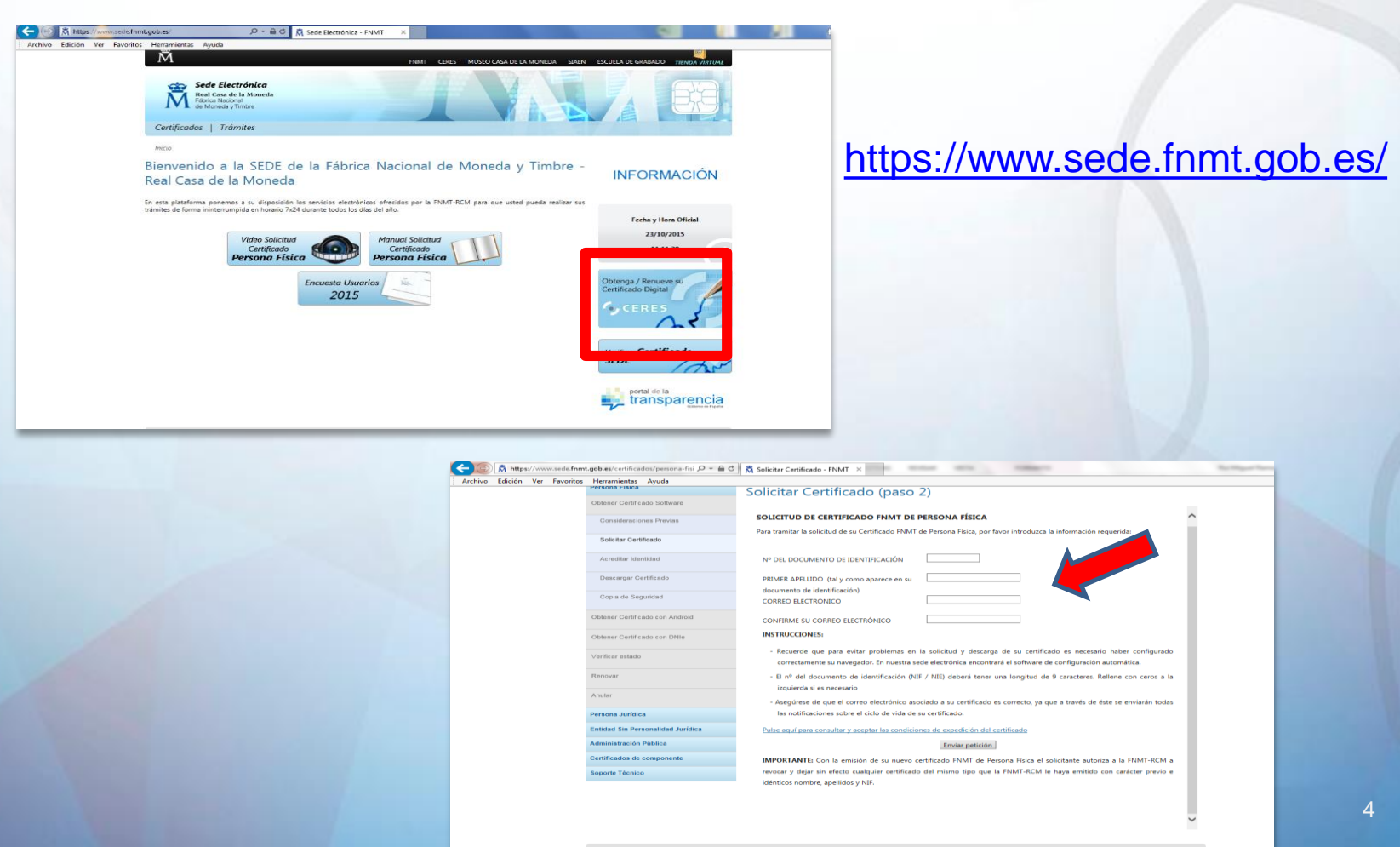

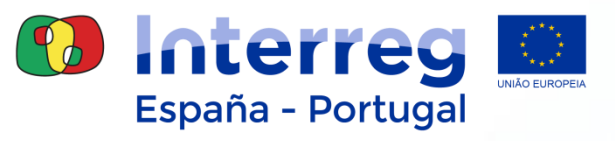

# **Paso 2 – Acreditar la identidad**

- **- Acudir personalmente:**
	- **Oficinas de la Seguridad Social**
	- **Delegaciones y Administraciones de la AEAT**
	- **Otros**

# **- Documentación necesaria:**

- **Documento Nacional de Identidad (DNI)**
- **Código Solicitud generado tras completar Paso 1**

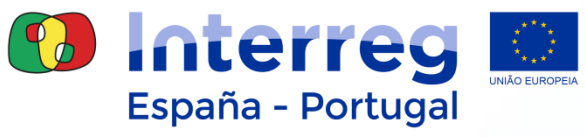

Fundo Europeu de Desenvolvimento Regiona

# **Paso 3 – Descargar el Certificado**

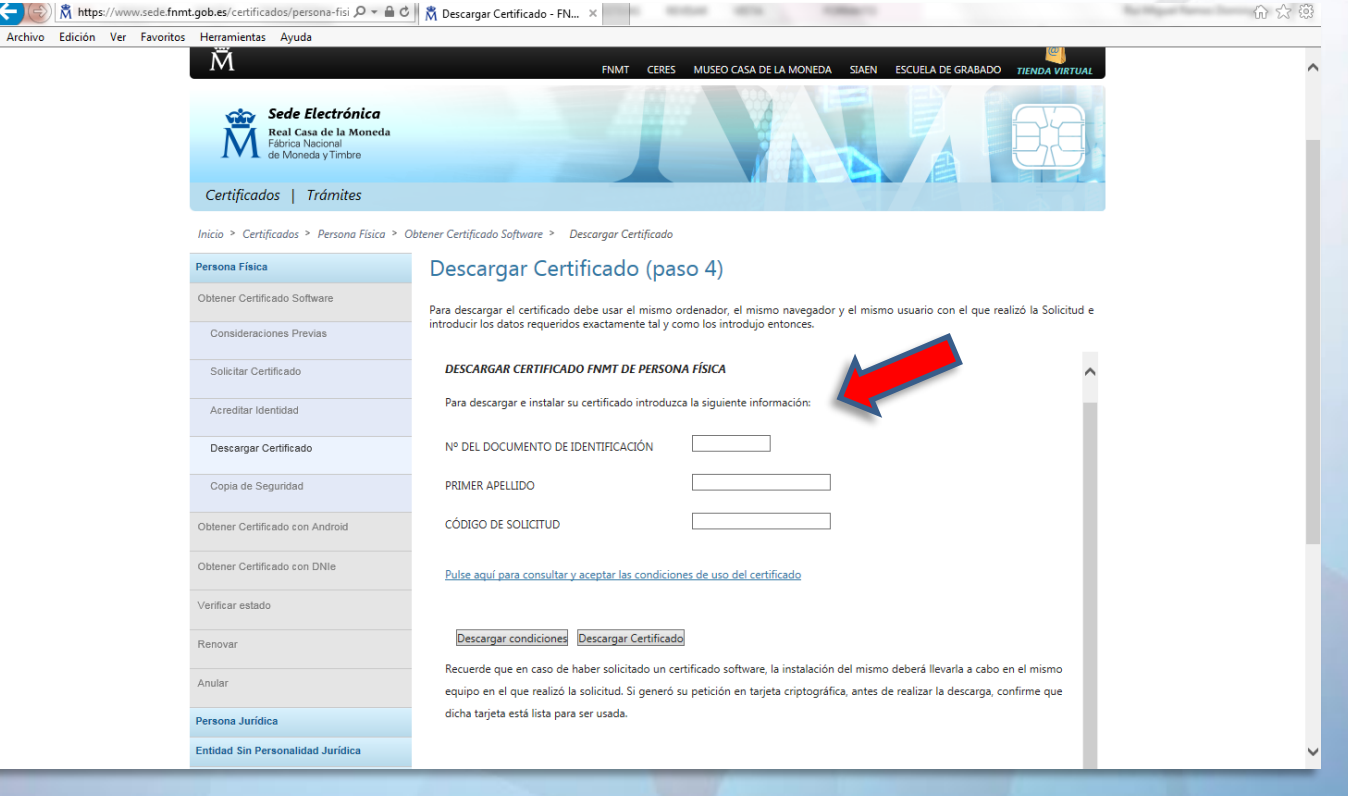

# **Solicitar y descargar el Certificado Digital en el mismo equipo**

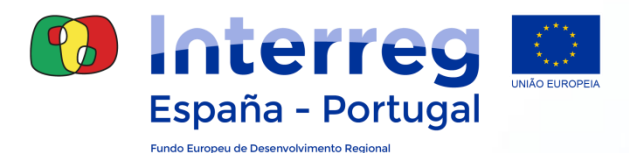

# Utilizadores portugueses

## Cartão do cidadão

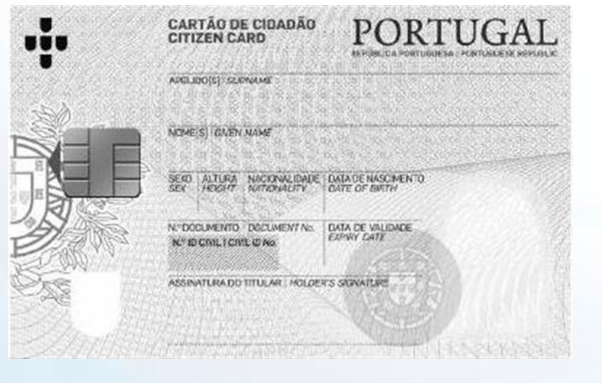

### Leitor de cartão

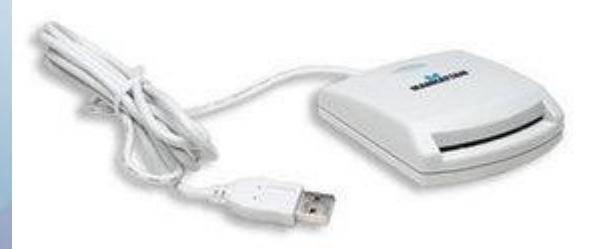

#### Código PIN world Leise del-race del personado, restato el **INCREDICTION Powrant ERCS SE Jon Hines** 10090312069 **THE REAL PROPERTY Rut Material Hypkins Elect THE FORM** 1-80g (Rom) 317<br>TESS-144 BARDANCOR Barberon Frank & Anantonio in Sarka & Salatti, Cali Na Salattini **BY DE PROGRESS STORY CARD ET 271**<br>OF Designation 1, 1940 (182) E.T.1<br>Local de Partido: Const higher film cont min in konsti de Australians Deptat (2003).<br>Automobile de Calvias (1997) com ficients and talk more arts a integrit in Firth in Edath. to define the sensor They're position as CHS da Autobiographic 19720

#### 7

 $\cup$ 

S

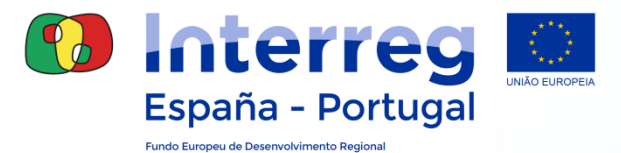

#### Software para a utilização do Cartão de Cidadão

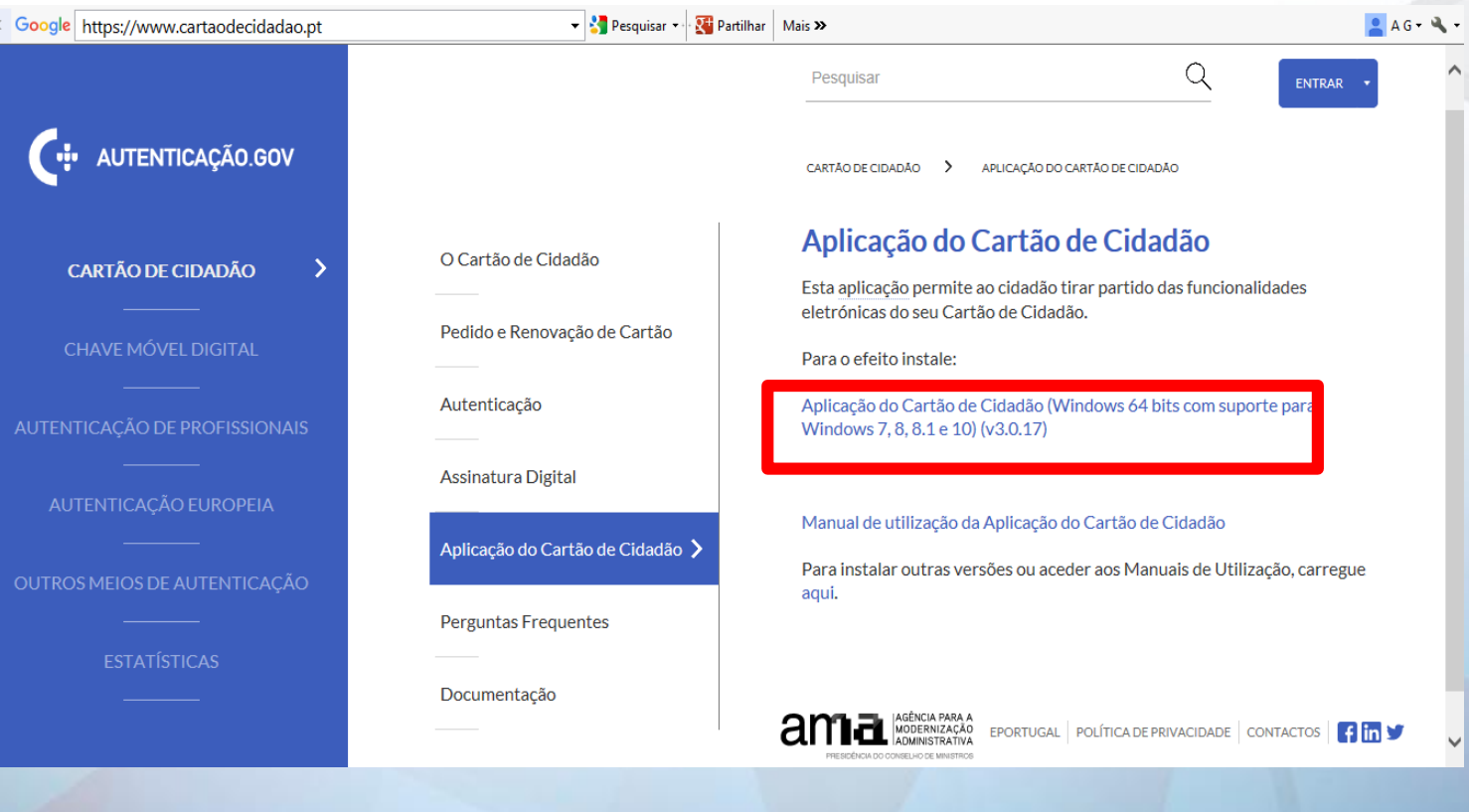

<https://www.cartaodecidadao.pt/>

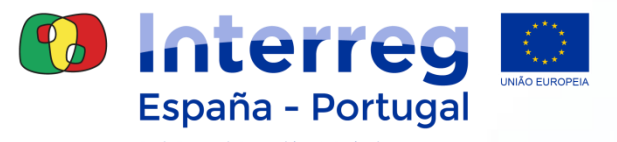

# **Certificados digitais associados ao Cartão de Cidadão (CC)**

- **Certificado para autenticação**: (PIN Autenticação)
- **Certificado para assinatura eletrónica:** (PIN Assinatura)

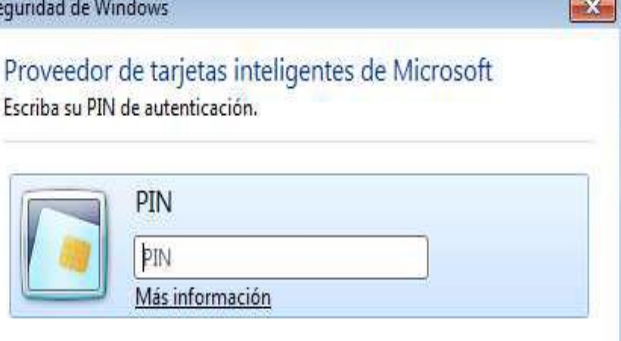

Aceptar

**Confirmar (Loja do Cidadão) que o CC tem ativas as 2 funções**

- **Guardar em local seguro os códigos PIN (Carta PIN)**
	- **3 tentativas de colocação do código PIN**

Cancelar

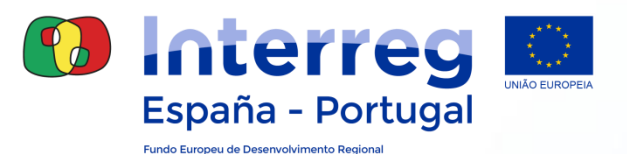

# Procedimiento de Gestión de Accesos Módulo operaciones

- **Fase 1 Envío ficha Designación usuarios**
- **Fase 2 Solicitud Acceso a través de Gal@**

- $\triangleright$  Son dos fases independientes
- $\triangleright$  El acceso es individual y a nivel de usuario:
	- o Usuario de proyectos ya aprobados: FASE 1
	- Nuevo Usuario: FASE 1 + FASE 2

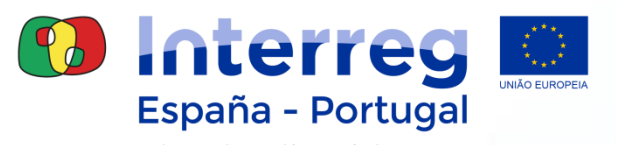

### **Fase 1: Envío ficha "Designación de usuarios"**

- Completar una ficha Excel por entidad beneficiaria
- 2 personas máximo para cada tipo de subrol: **consulta, atualización y firma**
- Firma del máximo responsable de la entidad y envío en PDF a la Secretaría Conjunta: [coopera2020@poctep.eu](mailto:coopera2020@poctep.eu)

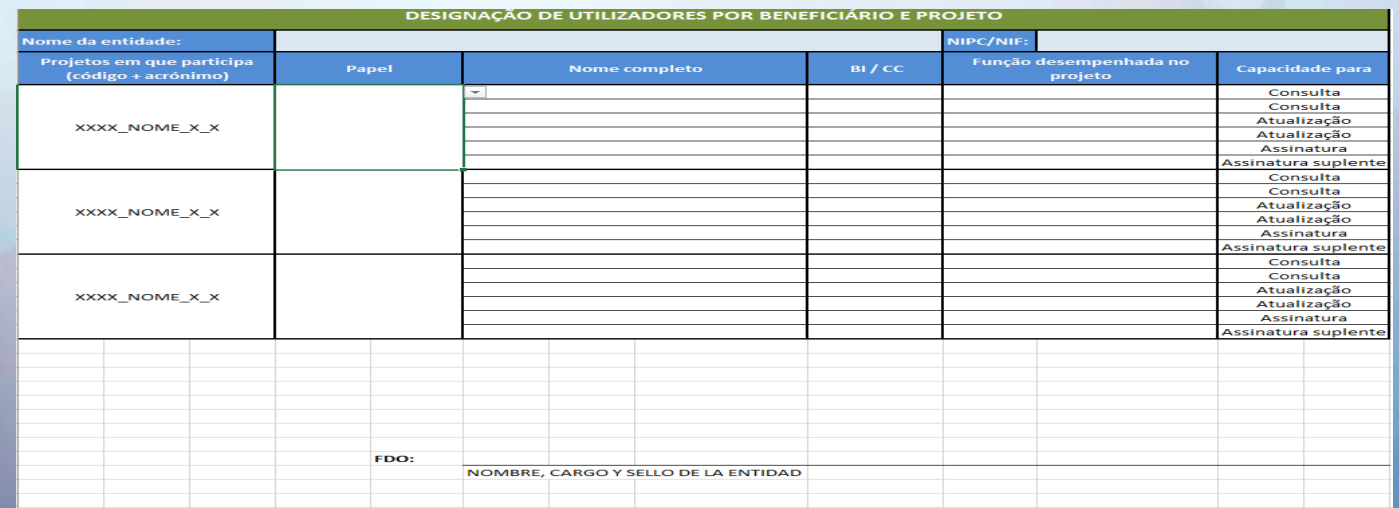

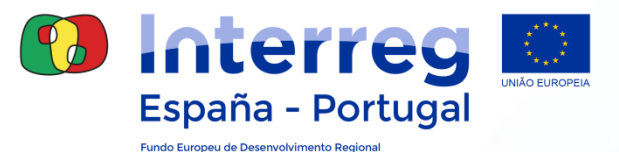

El primer paso será acceder al Portal de la Administración Presupuestaria desde **Internet Explorer**:

### http://www.pap.hacienda.gob.es

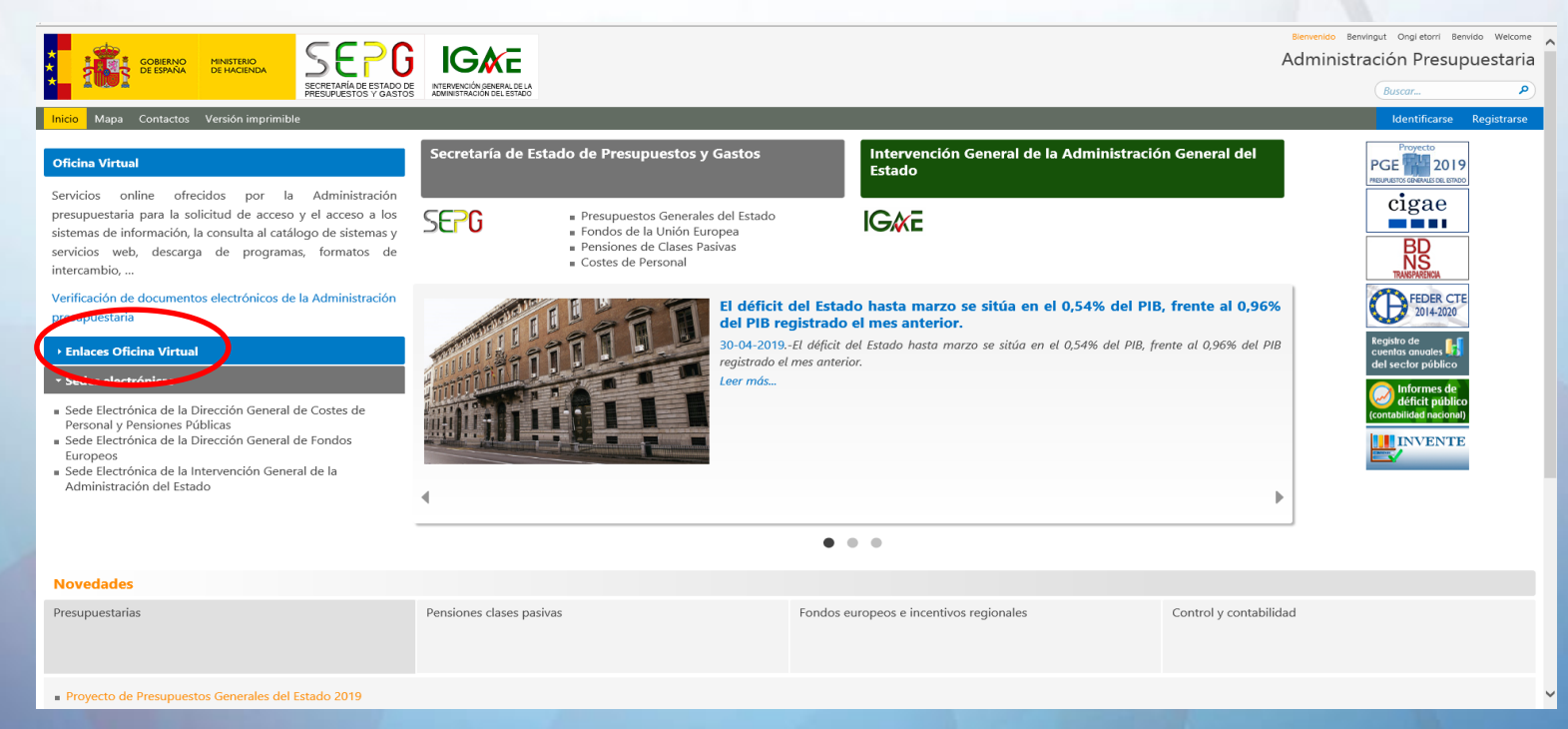

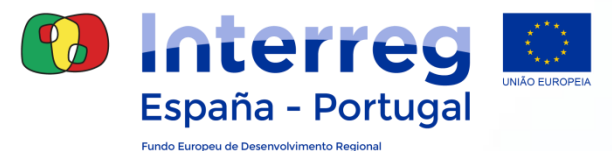

#### En Oficina Virtual ir al enlace: **"Solicitud de acceso a los sistemas"**

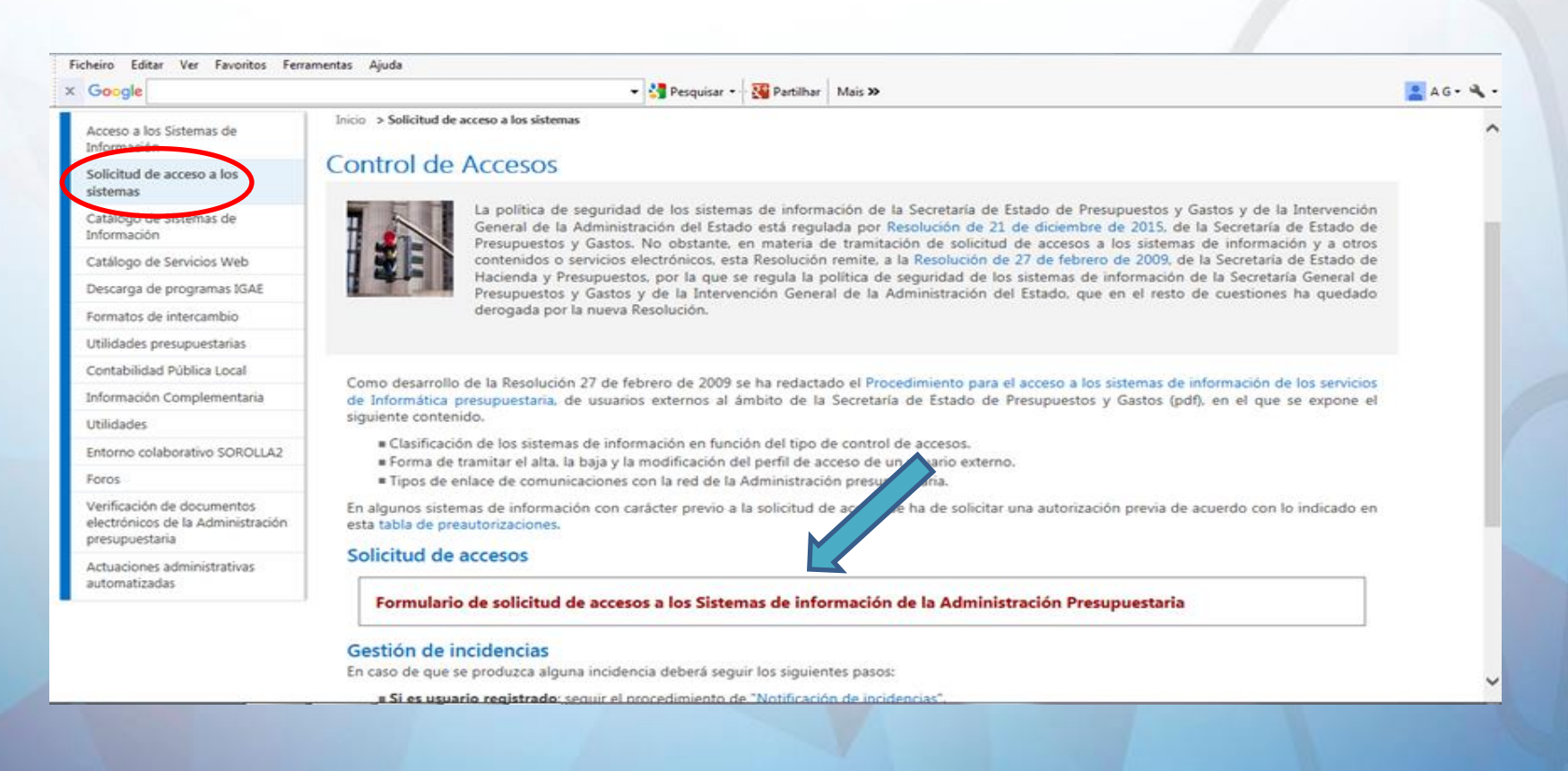

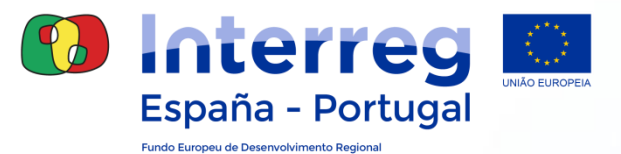

#### Seleccione la modalidad de acceso: **"Administración Presupuestaria"**

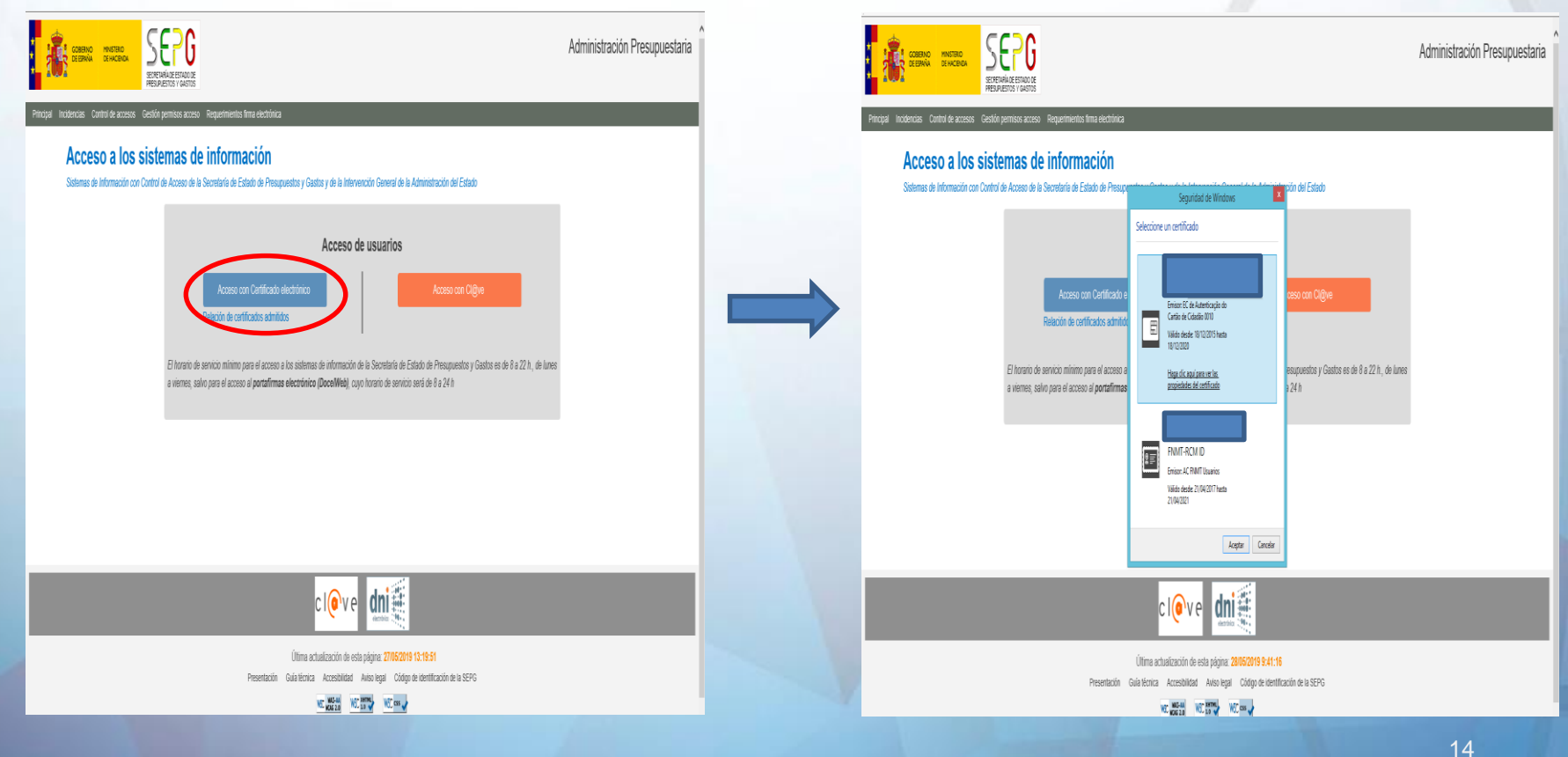

#### **Gestión de Accesos: "operaciones"**

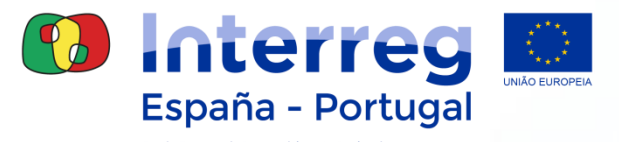

#### **Fase 2: Solicitud formal de acceso a los Sistemas de Información**

#### **Gal@ Gestión y autorización lógica de accesos**

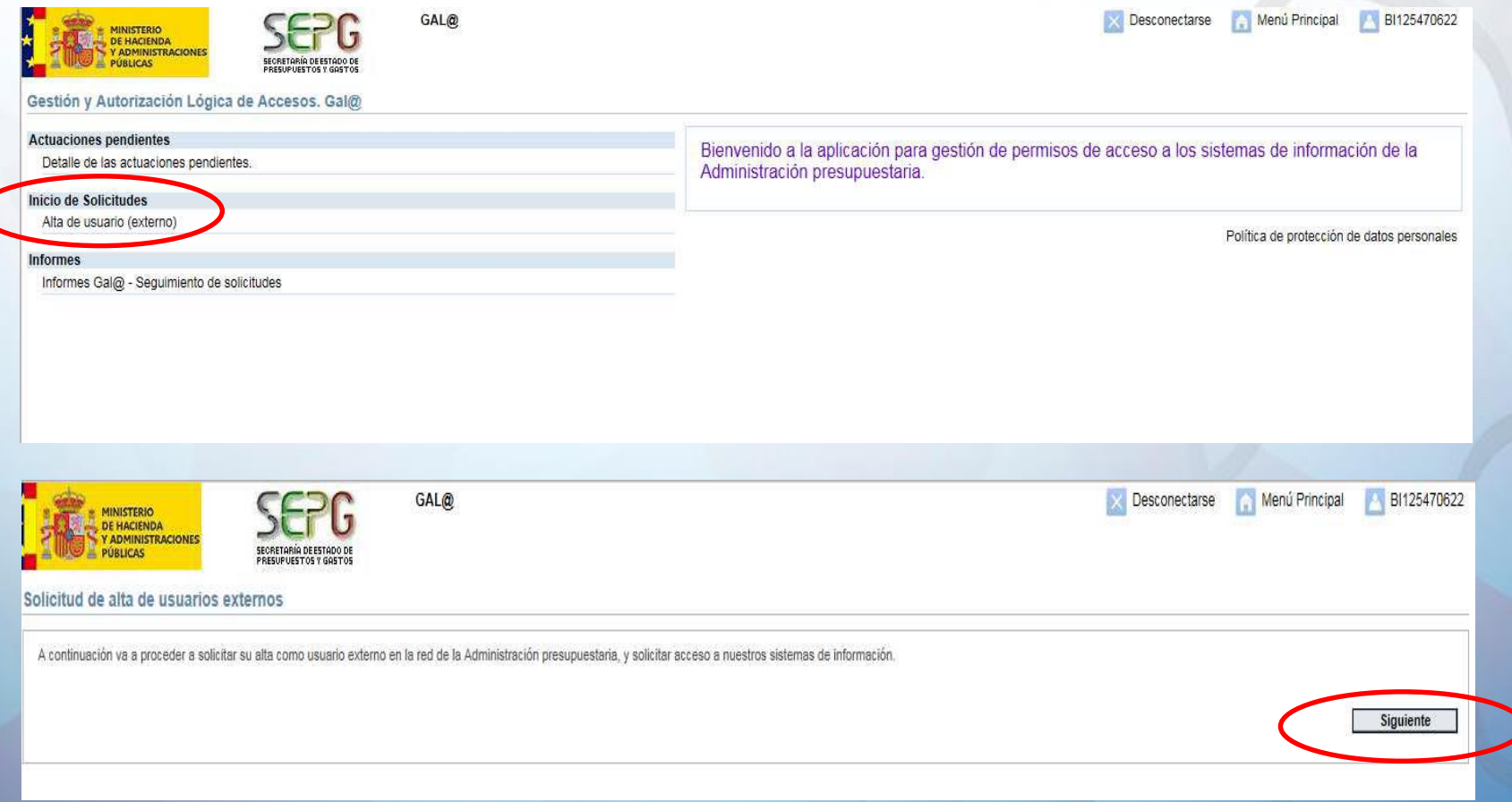

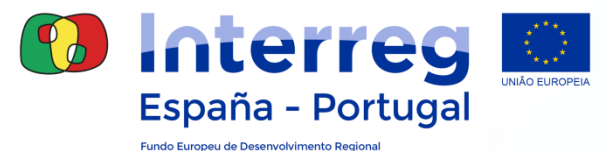

#### **Gal@- Gestión y autorización lógica de accesos: registro usuario**

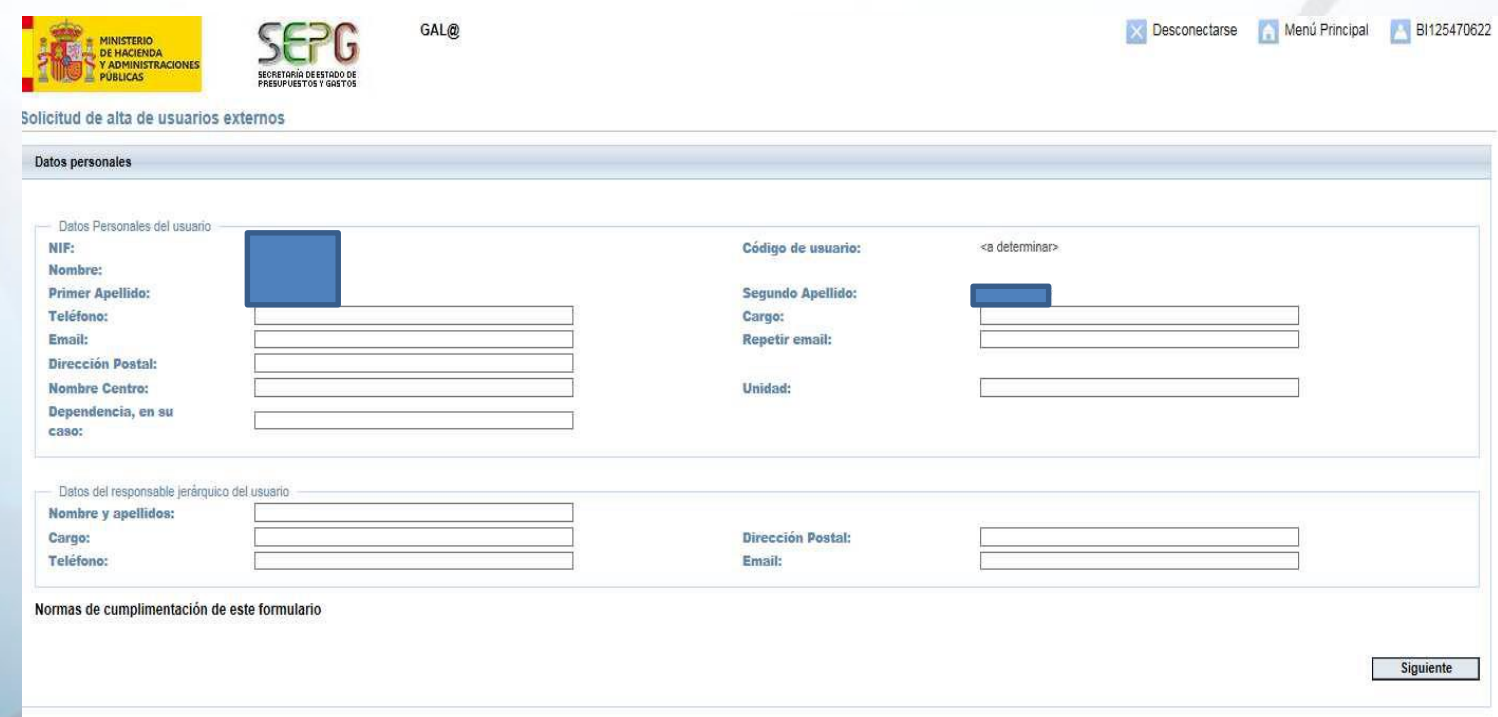

#### **Cumplimentar la información solicitada**

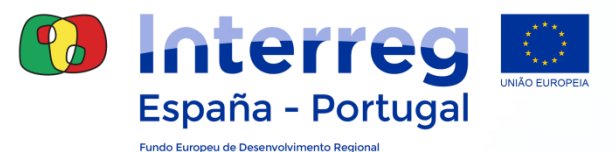

### **Gal@- Gestión y autorización lógica de accesos: añadir SÍ**

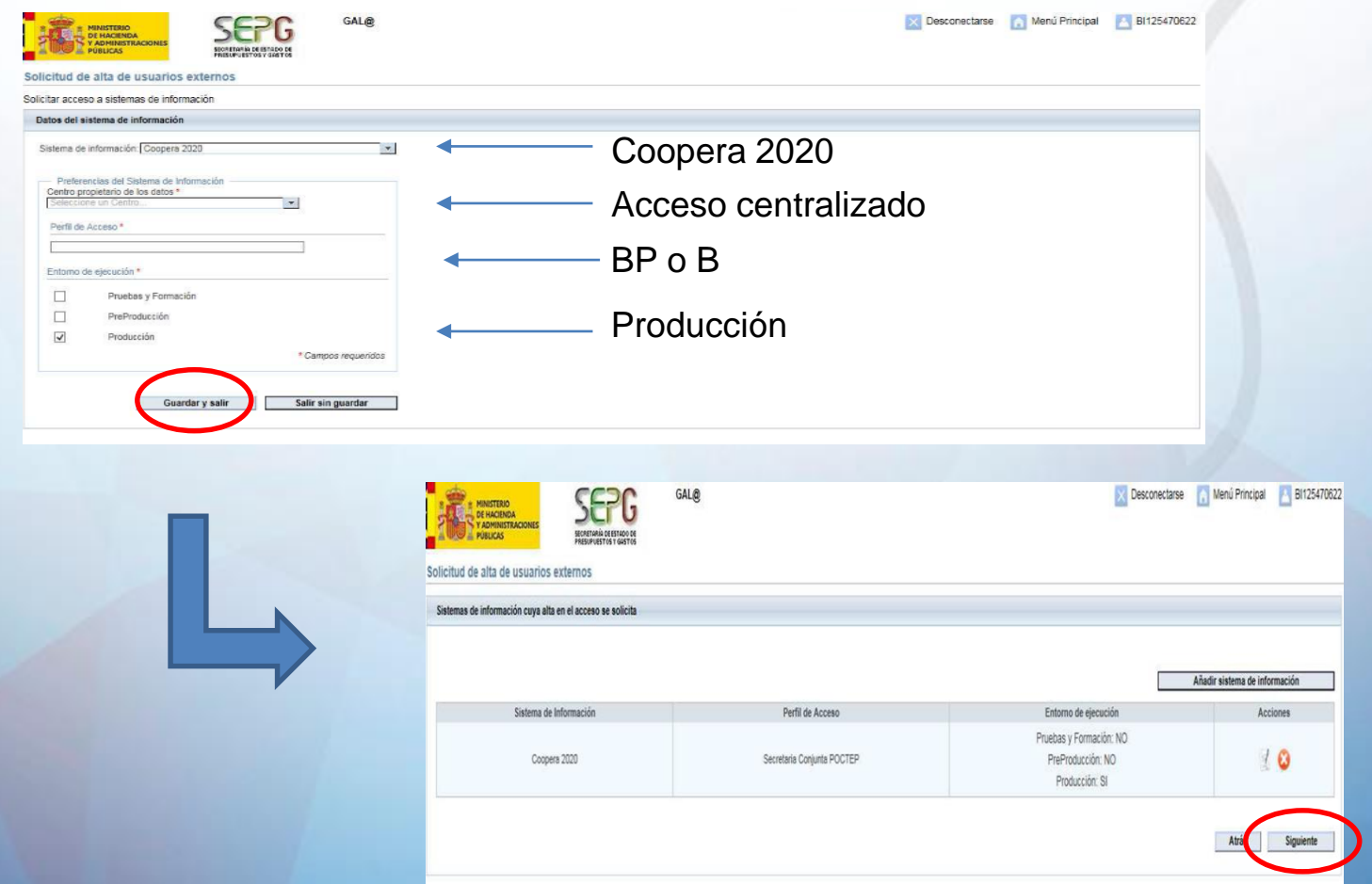

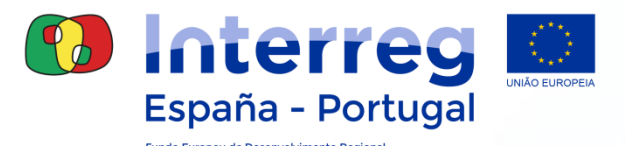

### **Gal@- Gestión y autorización lógica de accesos: mensaje confirmación**

• Código alfanumérico de seguridad:

### **EXT:XXXXX**

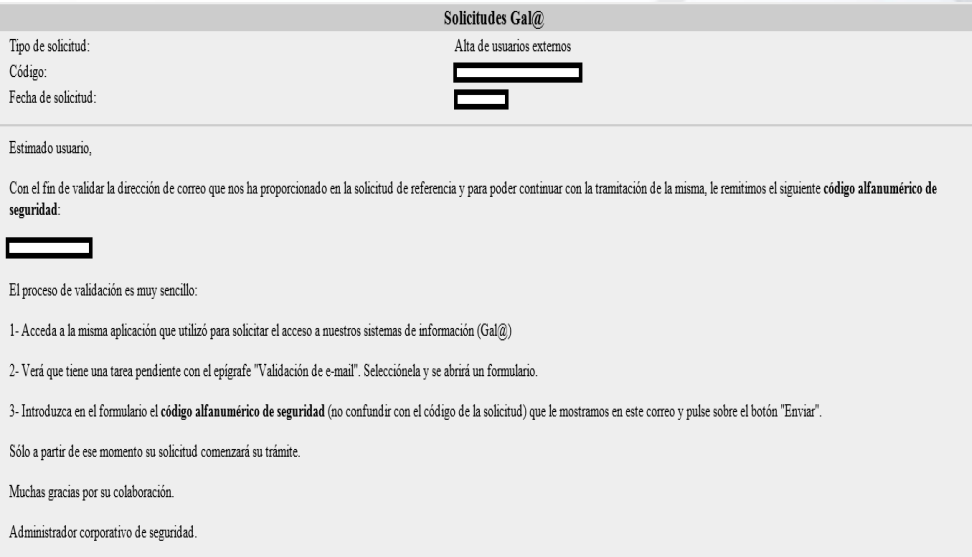

El código alfanumérico de seguridad tiene validad de **7 días**

 **Incluir en Gal@** sino pedido queda anulado y tendrá que hacer **nuevo pedido** de acceso

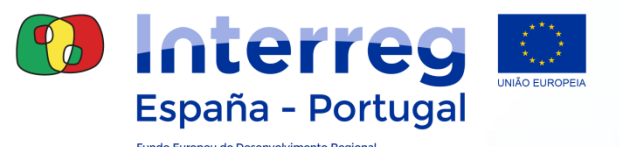

- **Gal@- Gestión y autorización lógica de accesos: tramitación solicitud**
	- El Administrador de Gal@ **revisa** la Solicitud Gala@ de nuevo acceso para el módulo de operaciones
	- La SC **crea el perfil y asigna los subroles y accesos a las operaciones** en Coopera 2020 según los datos de la relación de usuarios por beneficiario remitidos en Fase 1
		- El Administrador de Gal@ **autoriza** el alta del usuario

Este procedimiento no es inmediato puede tardar **2 o 3 días**

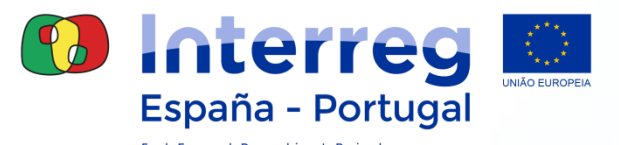

### **Gal@- Gestión y autorización lógica de accesos: aprobación solicitud**

#### 2 **mensajes de validación final**, en el correo electrónico facilitado

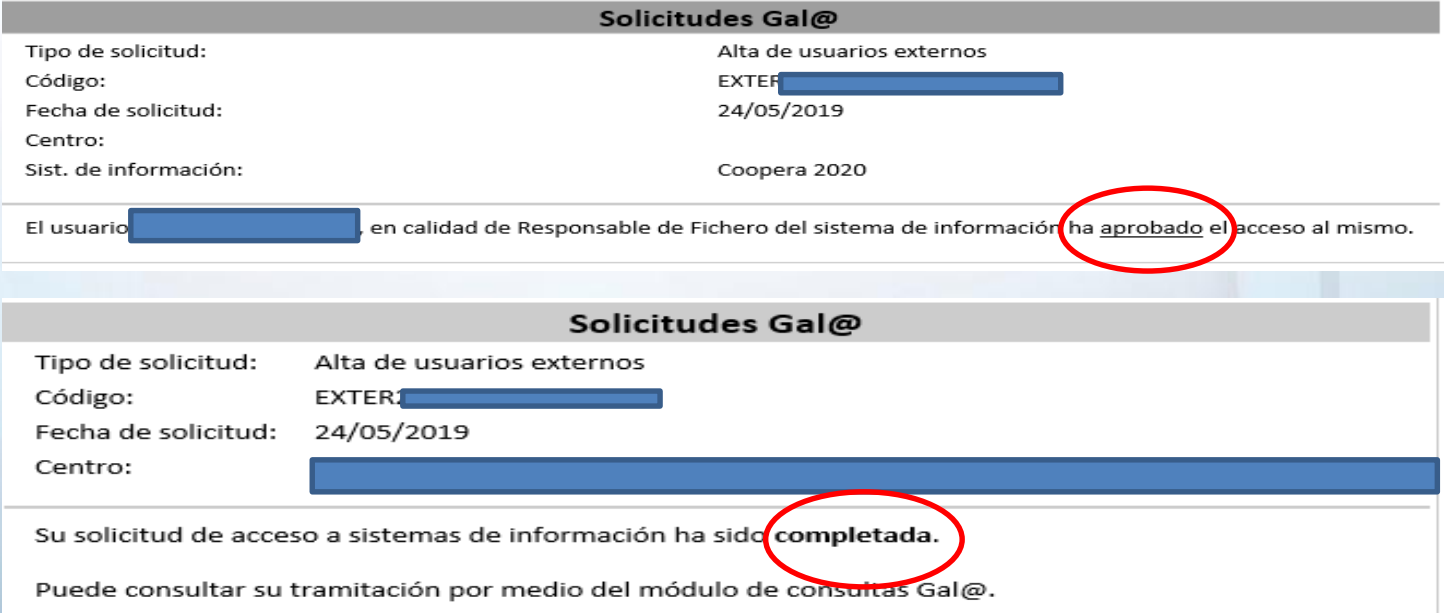

El usuario puede empezar a grabar gasto en Coopera 2020

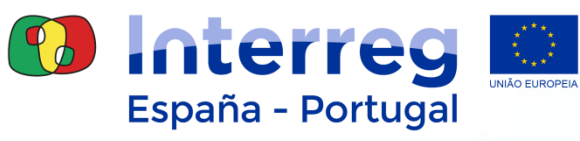

Fundo Europeu de Desenvolvimento F

# **¡Gracias! Obrigada**

#### i in B

**www.poctep.eu | @poctep**

S